<版本 1.4 >

中国科学院计算机网络信息中心

# SCE PORTAL用户手册

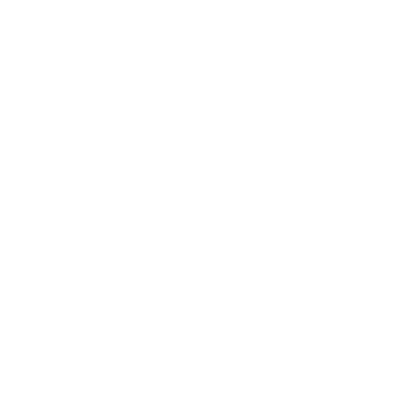

版权所有 2009-2022 年: 中国科学院计算机网络信息中心

## **SCE PORTAL** 用户手册

注:网站的超链接用蓝色字体表示。 欢迎大家提出各种建议和看法, email: [herong@sccas.cn](mailto:herong@sccas.cn)

## 一、用户登录

请参考《中国国家网格使用说明》, 登录 http://www.cngrid.org "用户服务-培训/ 教程"栏目即可下载。

#### 二、应用列表

应用列表列给出了网站支持的所有应用,如图 1 所示。单击红圈标注的链接,打开作 业提交页面。随着 portal 的不断建设,会有越来越多的应用。

| 用户管理<br>计算 |                                          |                                    |      |  |  |
|------------|------------------------------------------|------------------------------------|------|--|--|
| 应用列表 历史作业  |                                          |                                    |      |  |  |
| 12         | 应用列表                                     |                                    |      |  |  |
|            | 计算金融                                     |                                    |      |  |  |
|            | $\overline{\mathbf{H}}$<br><b>DHM</b>    | DiscreteHedgingM provided by SCCAS | 提交作业 |  |  |
|            | 计算化学                                     |                                    |      |  |  |
|            | Gaussian                                 | Gaussian03 by SCCAS                | 提交作业 |  |  |
|            | $\overline{\mathbf{t}}$<br>GridMol       | GridMol provided by SCCAS          | 提交作业 |  |  |
|            | $\overline{\pm}$<br>Cpmd                 | CPMD provided by SCCAS             | 提交作业 |  |  |
|            | 生物信息                                     |                                    |      |  |  |
|            | $\overline{\mathbf{H}}$<br>Siclone       | Siclone provided by SCCAS          | 提交作业 |  |  |
|            | $\overline{\mathbf{t}}$<br><b>MEME</b>   | MEME provided by SCCAS             | 提交作业 |  |  |
|            |                                          |                                    |      |  |  |
|            | 材料科学                                     |                                    |      |  |  |
|            | $\overline{\mathbf{H}}$<br><b>VASP</b>   | VASP provided by SCCAS             | 提交作业 |  |  |
|            | $\overline{\mathbf{H}}$<br><b>Fluent</b> | Fluent12 provided by SCCAS         | 提交作业 |  |  |
|            |                                          |                                    |      |  |  |

图 1 应用列表

# 三、提交作业

单击应用名称或"提交作业"的链接后,出现作业提交的页面。以"Gaussian"作业

中国科学院计算机网络信息中心 **Page: 5 - 2**

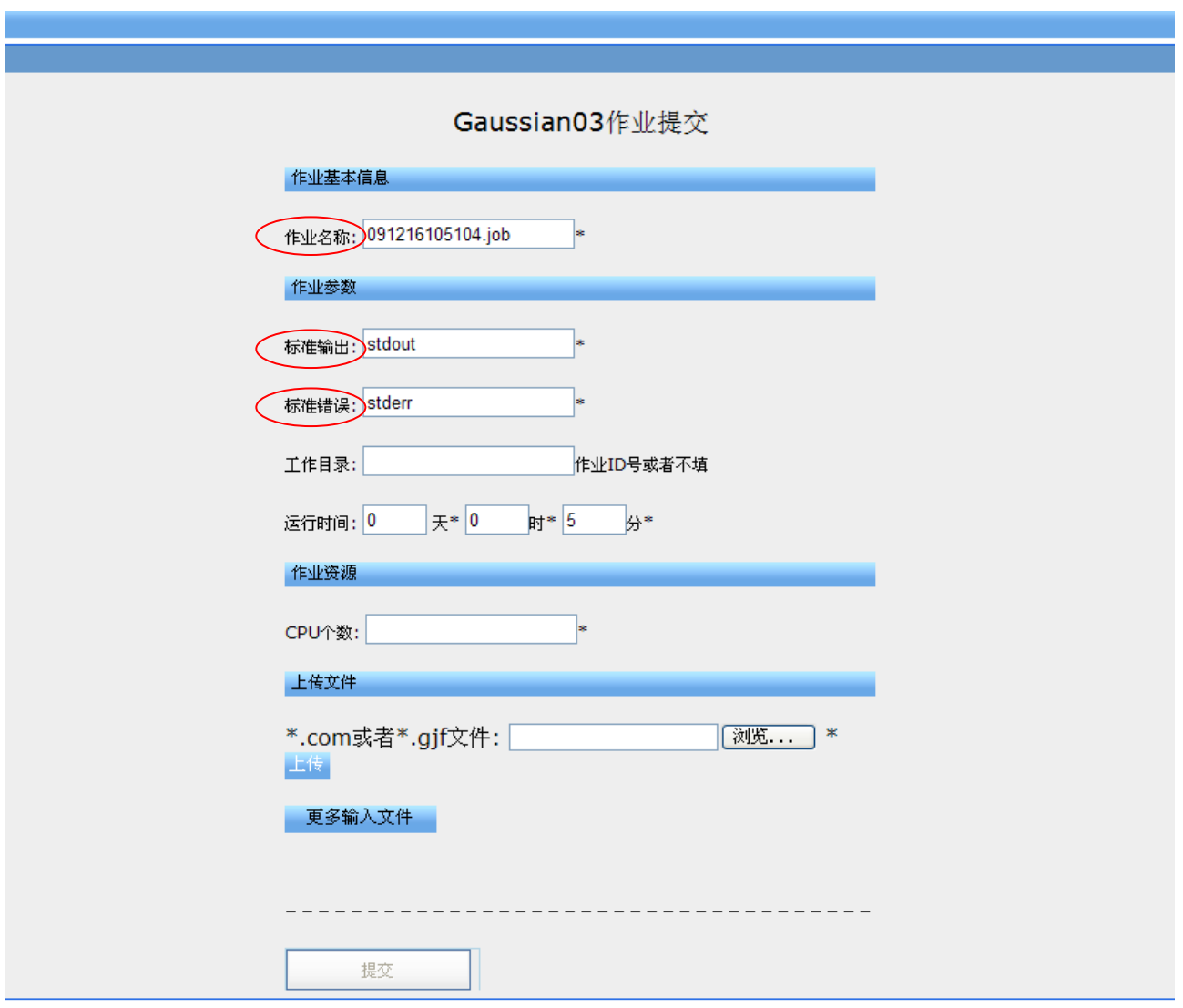

为例,单击"Gaussian"或者右侧的"提交作业",弹出"Gaussian03 作业提交"页面,如 图 2 所示。

图 2 作业提交页面

- 1. 作业名称、标准输出、标准错误已经存在默认值,可根据需要更改。
- 2. 工作目录,暂时不需要填写。
- 3. 填写运行时间和 CPU 个数之后, 系统会根据这两个参数给出可用的计算队列, 如 图 3 所示,注意选择合适的队列。
- 4. 上传文件名,填写需要上传的文件的路径,单击上传按钮后,portal 会给出文件 是否上传成功的提示。
- 5. 提交作业,上传脚本文件后,"提交"按钮可用。单击该按钮时,portal 会对用户 填写的参数进行检查,如果存漏填现象,会给出相关提示;待用户修改后,方可 提交作业。作业提交后,portal 会给出作业提交成功的提示。

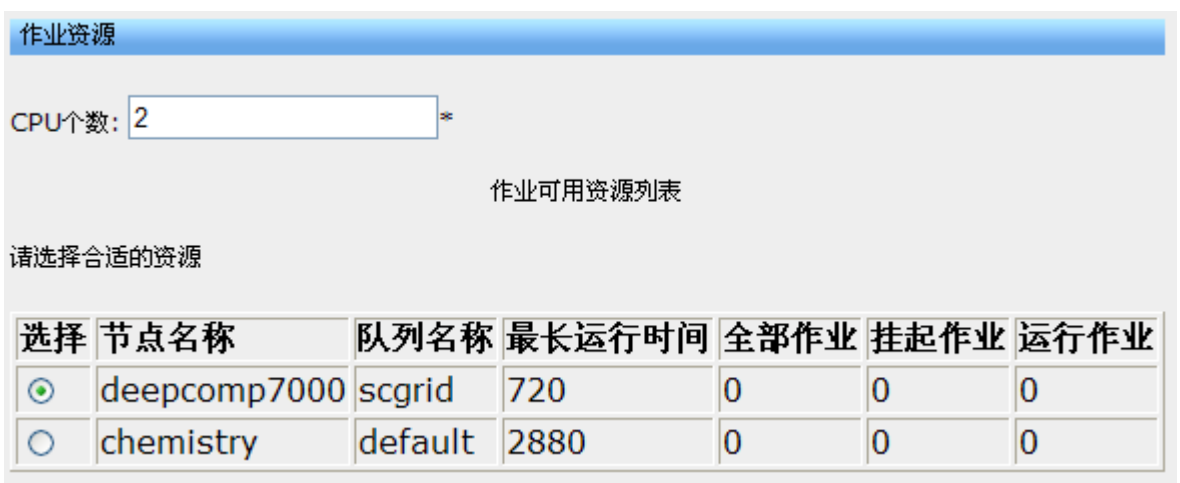

图 3 作业可用的资源

## 四、历史作业

提供查询作业运行状态和下载运算结果的功能。如图 4 所示。

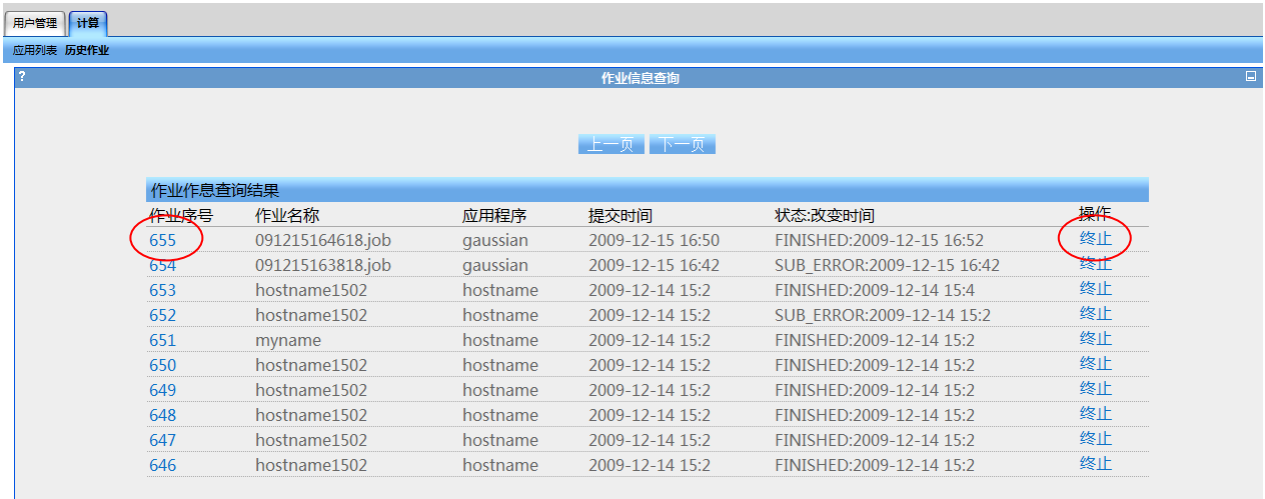

2009年12月16日

#### 图 4 作业信息查询

- 1. 在打开页面时,系统会分页列出提交的作业,每页 10 个作业。作业状态使用大写 英语单词表示,SUBMITTED 表示作业已经提交到网格;RUNNING 表示作业已经到达 大机器并开始调度和运行;FINISHED 表示作业已经成功计算完毕;FAILED 表示作 业运行失败,请查看 info 或 stdout 类型的文件以获取具体原因。
- 2. 单击作业序号,可以查询详细的作业信息。请参看步骤 5。
- 3. 在"XXX.job 的输入输出文件"中,类型 input 表示输入的脚本文件;output 表 示用户指定的输出文件;stdout 表示系统的标准输出;JSDL 表示提交作业时生成 的 JSDL 描述文件;info 表示作业调度错误时的信息,该类型的文件可能在 failed 状态的作业中出现。
- 4. 如果有必要,单击作业右侧的"终止",可以终止一个正在运行或等待的作业。
- 5. 查看作业的详细信息。在这一步中,用户可以查看文件的内容,也可以下载结果 文件。如图 5 所示

 $\bullet$ 

| 【作业名: 655】远程目录列表 |                         |      |                |              |    |  |  |  |
|------------------|-------------------------|------|----------------|--------------|----|--|--|--|
| 序号               | 文件                      | 类型   | 长度             | 最后修改时间       | 操作 |  |  |  |
|                  | stderr                  | file | $\Omega$       | Dec 15 16:46 | 查看 |  |  |  |
|                  | stdout                  | file | 32             | Dec 15 16:47 | 查看 |  |  |  |
| 3                | test.htm                | file | 484            | Dec 15 16:46 | 查看 |  |  |  |
| 4                | test.log                | file | 36K            | Dec 15 16:47 | 查看 |  |  |  |
| 【作业名: 655】下载文件列表 |                         |      |                |              |    |  |  |  |
| 序号               | 文件                      | 类型   | 长度             | 最后修改时间       | 操作 |  |  |  |
|                  | 1261799295330283572.xml | file | 1.3K           | Dec 15 16:50 | 下载 |  |  |  |
|                  | Info.out                | file | 677            | Dec 15 16:52 | 下载 |  |  |  |
| 3.               | job.sub                 | file | 14             | Dec 15 16:52 | 下载 |  |  |  |
| $\overline{4}$   | stderr                  | file | $\overline{0}$ | Dec 15 16:52 | 下载 |  |  |  |
| 5.               | stdout                  | file | 32             | Dec 15 16:52 | 下载 |  |  |  |
| 6                | test.htm                | file | 484            | Dec 15 16:50 | 下载 |  |  |  |
|                  | test.log                | file | 36K            | Dec 15 16:52 | 下载 |  |  |  |

图 5 作业的详细信息

#### 5.1 查看文件的内容,如图 6 所示。

#### test.htm

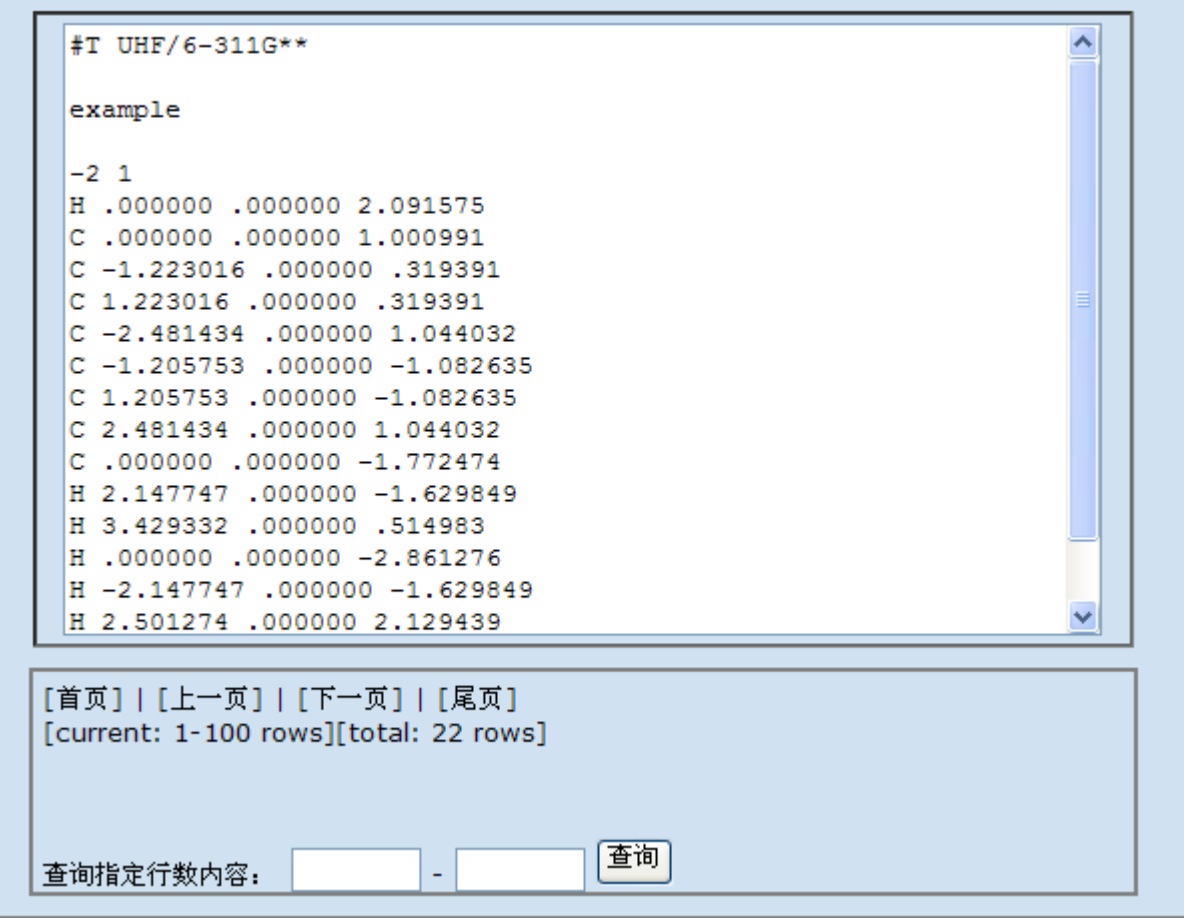

图 6 查看文体文件的内容

5.2 下载结果文件,和标准的 web 下载文件模式一样,弹出一个下载文件的对话框, 不再详述。